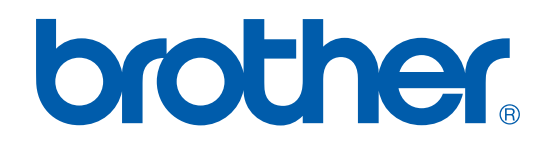

# PRINTER / PC-FAX GEBRUIKERSHANDLEIDING

## FAX-2920

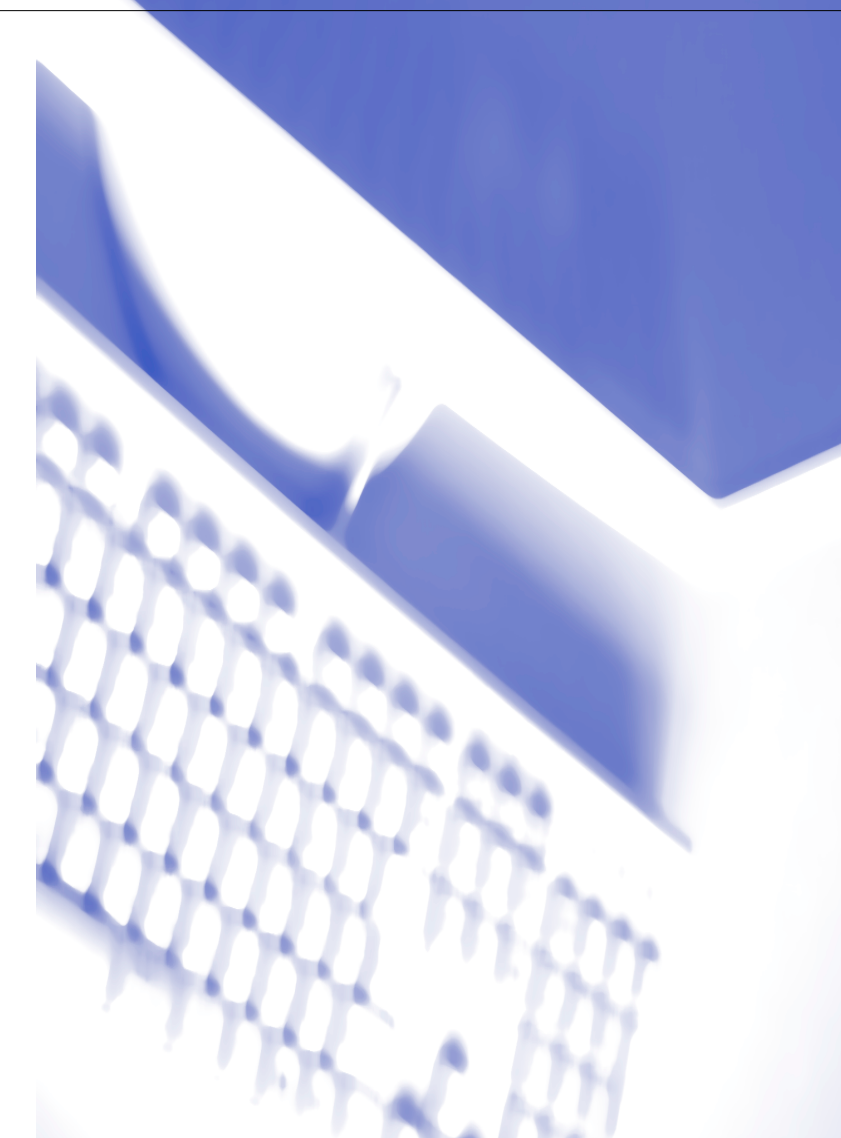

## Inhoudsopgave

#### $\mathbf{1}$ De machine als een printer gebruiken

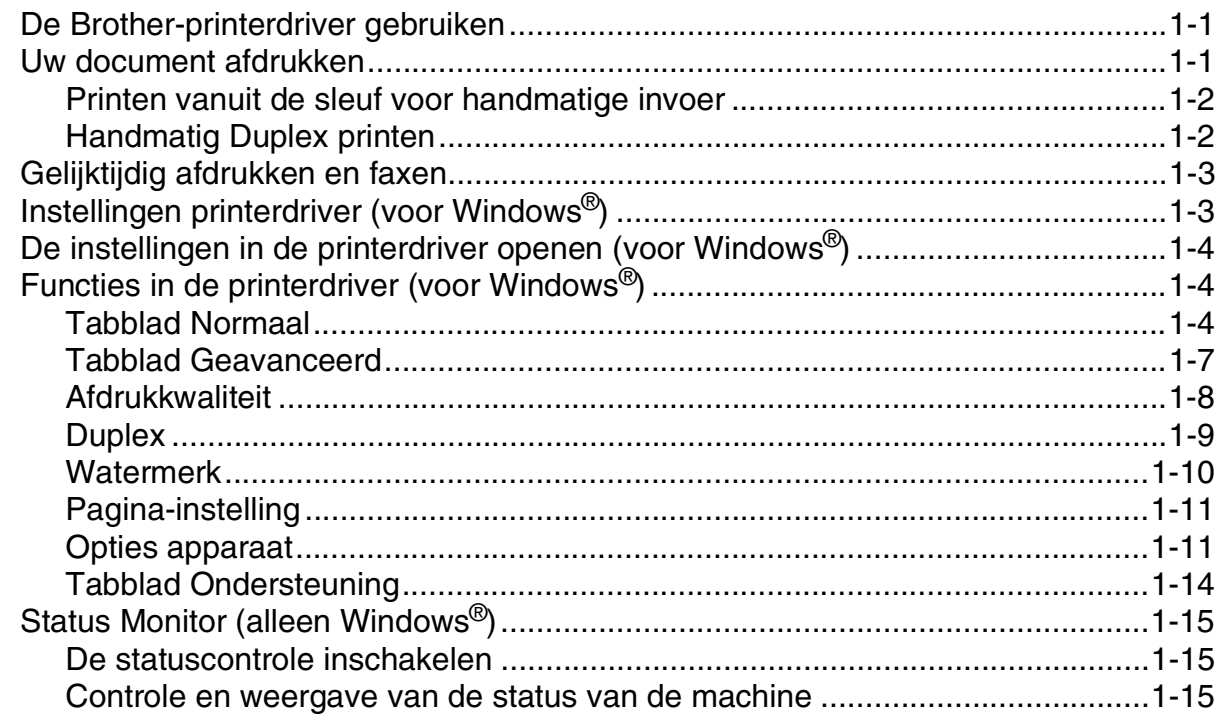

#### $\overline{2}$ Brother PC-Fax-software gebruiken (voor Windows®)

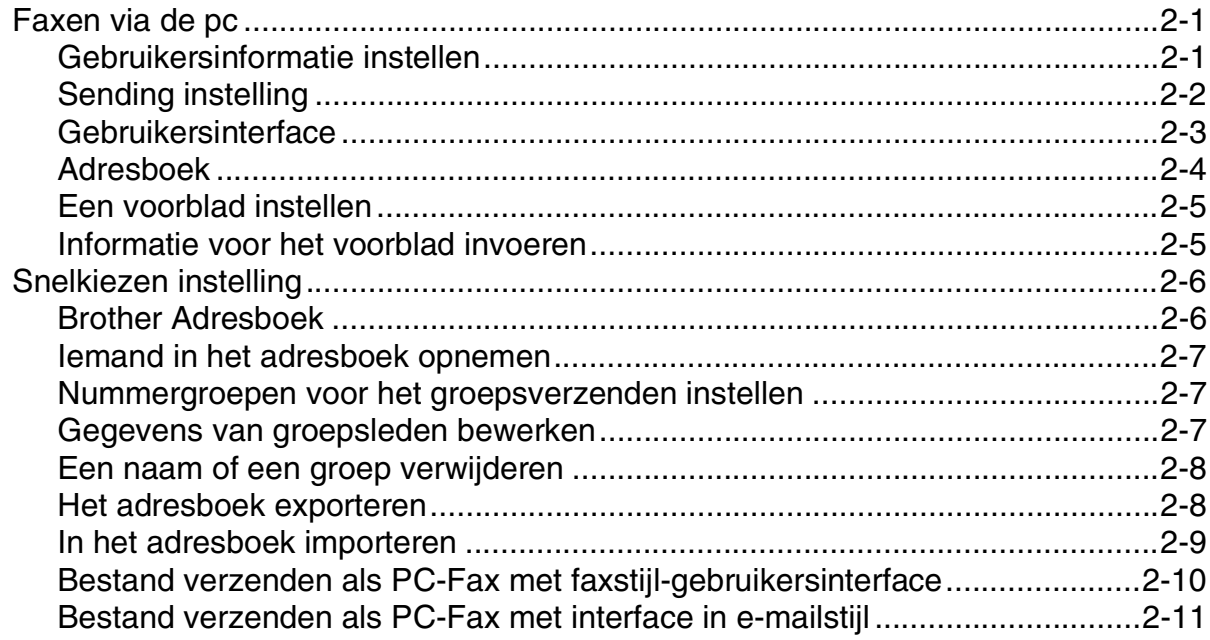

## **3 [Uw machine met een Macintosh®](#page-29-0) gebruiken**

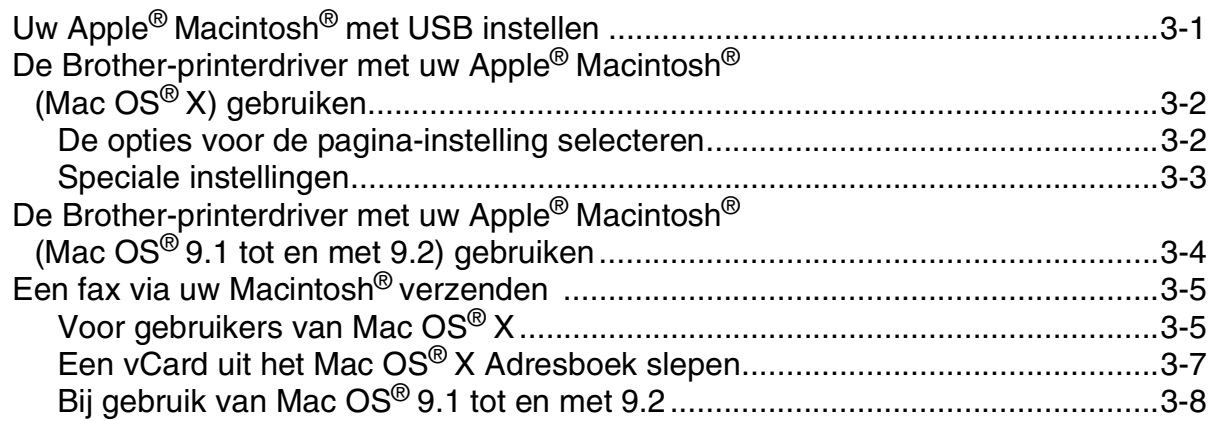

**1**

## <span id="page-3-0"></span>**De machine als een printer gebruiken**

## <span id="page-3-1"></span>**De Brother-printerdriver gebruiken**

Een printerdriver is een programma dat gegevens in het door de computer gebruikte formaat omzet in het formaat dat door een bepaalde printer kan worden gebruikt; dit is meestal een printeropdrachttaal of een page description language (PDL).

### **Printen onder Windows®**

De specifieke printerdriver voor Microsoft® Windows® 98/98SE/Me/2000 Professional en XP zijn beschikbaar voor uw Brother-apparaat. De driver ondersteunt onze unieke compressiemode om sneller te kunnen printen in toepassingen van Windows® en biedt u de mogelijkheid om verschillende printerparameters in te stellen, zoals besparend printen en speciaal papierformaat.

## <span id="page-3-2"></span>**Uw document afdrukken**

Zodra de machine gegevens ontvangt van uw computer, wordt het afdrukken gestart door papier uit de papierlade te halen. Via de papierlade kunnen diverse papiersoorten en enveloppen worden ingevoerd. (Zie de Gebruikershandleiding voor informatie over de Papierlade en Aanbevolen papiersoorten.)

1 Selecteer de opdracht Afdrukken vanuit uw toepassing.

Als er andere printerdrivers op uw computer zijn geïnstalleerd, selecteer dan **Brother FAX-2920 USB Printer** als uw printerdriver in het menu afdrukken of printerinstellingen in uw softwaretoepassing, en klik vervolgens op **OK** om met afdrukken te beginnen.

## **Opmerking**

Voor gebruikers van Macintosh®, zie *[De Brother-printerdriver met uw Apple](#page-30-2)® Macintosh® (Mac OS® X) gebruiken* [op pagina 3-2](#page-30-2) of *[De Brother-printerdriver met uw Apple® Macintosh® \(Mac OS® 9.1 tot en met 9.2\)](#page-32-1)  gebruiken* [op pagina 3-4](#page-32-1).

2 Uw computer stuurt de gegevens naar de machine.

Op het LCD-scherm staat Ontvangst.

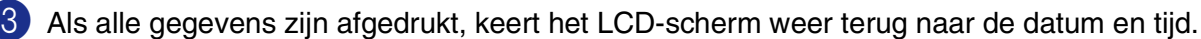

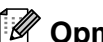

**Opmerking**

In de door u gebruikte toepassing kunt u de gewenste papierafmetingen en afdrukstand instellen.

Als uw toepassing het door u gekozen papierformaat niet ondersteunt, selecteert u een afmeting die net even iets groter is.

Daarna past u de breedte van de afdruk aan door in uw toepassing de rechter- en de linkerkantlijn opnieuw in te stellen.

## <span id="page-4-0"></span>**Printen vanuit de sleuf voor handmatige invoer**

### **Opmerking**

De machine zet automatisch de modus Handmatig Invoeren aan, wanneer u papier in de sleuf voor handmatige invoer schuift.

1 Stel **Papierformaat**, **Soort Papier**, **Papierbron** in, samen met andere instellingen in de printerdriver. Stel de **Papierbron** in op **Manual**.

2 Verschuif de papiergeleiders voor het juiste papierformaat.

3 Schuif het papier met beide handen in de sleuf voor handmatige invoer totdat de voorzijde van het papier de papierinvoerrol raakt. Houd het papier in deze positie totdat de printer het automatisch gedeeltelijk invoert, en laat het dan los.

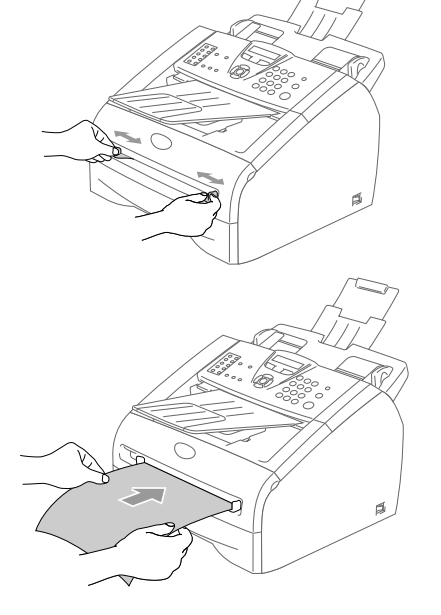

Verzend de afdrukgegevens naar de machine.

### **Opmerking**

- Schuif het papier in de sleuf voor handmatige invoer met de te bedrukken zijde naar boven.
- Het papier moet recht en in de juiste positie in de sleuf voor handmatige invoer liggen. Anders wordt het papier niet goed ingevoerd en krijgt u een slechte afdruk of kan het papier vastlopen.
- Leg slechts één vel papier tegelijk in de sleuf voor handmatige invoer, aangezien het anders kan vastlopen.

5 Wanneer het gedrukte vel uit de machine komt, plaatst u het volgende vel zoals hierboven beschreven in Stap 3. Herhaal deze stappen voor ieder vel dat u wilt bedrukken.

## <span id="page-4-1"></span>**Handmatig Duplex printen**

De machine drukt eerst alle even pagina's af op een zijde van het papier.

Daarna vraagt de Windows®-driver u (via een pop-up bericht) om het papier opnieuw te plaatsen. Voor u het papier opnieuw plaatst, moet u het goed recht leggen, anders kan het papier vastlopen. Wij adviseren geen extreem dun of dik papier te gebruiken.

## <span id="page-5-0"></span>**Gelijktijdig afdrukken en faxen**

Uw machine kan gegevens van uw computer afdrukken terwijl een fax in het geheugen wordt verzonden of ontvangen. Tijdens het afdrukken wordt het versturen van de fax niet onderbroken.

Als de machine echter kopieert of een fax op papier ontvangt, onderbreekt de machine het afdrukken en gaat ze daar pas weer mee verder nadat het kopiëren is voltooid of de hele fax is ontvangen.

## <span id="page-5-1"></span>**Instellingen printerdriver (voor Windows®)**

## **Opmerking**

Voor gebruikers van Macintosh®, zie *[De Brother-printerdriver met uw Apple](#page-30-2)® Macintosh® (Mac OS® X) gebruiken* [op pagina 3-2](#page-30-2) of *[De Brother-printerdriver met uw Apple® Macintosh® \(Mac OS® 9.1 tot en met 9.2\)](#page-32-1)  gebruiken* [op pagina 3-4](#page-32-1).

Als u vanaf uw computer afdrukt, kunt u de volgende printerinstellingen wijzigen:

- **Papierformaat**
- **Meerdere pag. afdrukken**
- **Afdrukstand**
- **Aantal**
- **Soort papier**
- **Papierbron**
- **Resolutie**
- **Toner-bespaarstand**
- **Handmatig tweezijdig afdrukken**
- **Watermerk**
- **Scaling**
- **Datum & tijd afdrukken**
- Snelle printerinstelling
- **Statusvenster**

## <span id="page-6-0"></span>**De instellingen in de printerdriver openen (voor Windows®)**

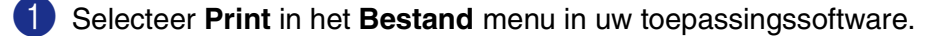

2 Selecteer **Brother FAX-2920 USB Printer** en klik op **Properties** of **Preferences**. Het dialoogvenster Printer verschijnt.

### **Opmerking**

- De manier waarop u toegang krijgt tot de instellingen van de printerdriver is afhankelijk van uw besturingssysteem en softwaretoepassingen.
- De schermen die in dit hoofdstuk staan afgebeeld zijn afkomstig uit Windows® XP. De schermen op uw computer kunnen variëren; dit is afhankelijk van uw Windows®-besturingssysteem.

## <span id="page-6-1"></span>**Functies in de printerdriver (voor Windows®)**

### <span id="page-6-2"></span>**Tabblad Normaal**

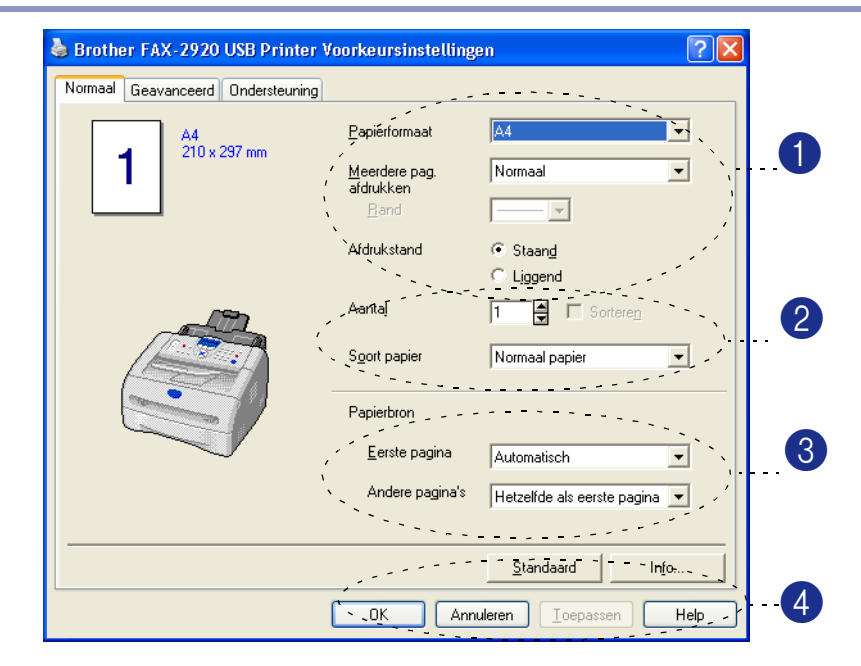

- 1 Selecteer **Papierformaat**, **Meerdere pag. afdrukken**, **Rand** (indien aanwezig) en **Afdrukstand**.
- 2 Selecteer het aantal **Aantal** en **Soort papier**.
- 3 Selecteer de **Papierbron** (**Eerste pagina** en **Andere pagina's**).
- 4 Klik op de knop **OK** om de door u geselecteerde instellingen toe te passen.

Als u wilt terugkeren naar de standaardinstellingen, klikt u op de knop **Standaard** en vervolgens op de knop **OK**.

### **Papierformaat**

In de keuzelijst selecteert u welk papierformaat u gebruikt.

### **Meerdere pagina's**

Bij het afdrukken van meerdere pagina's kunt u het beeld van een pagina verkleinen, zodat er meerdere pagina's op één vel papier worden afgedrukt, of het beeld juist vergroten om één pagina op meerdere vellen papier af te drukken.

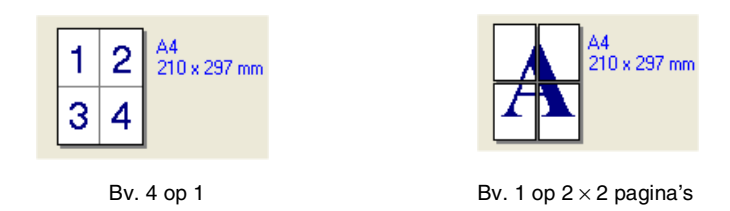

### **Rand**

Als u meerdere pagina's op één vel afdrukt met behulp van de functie Meerdere pagina's, kunt u kiezen of u een rand, stippellijn of geen rand om elke pagina op het vel wilt afdrukken.

### **Afdrukstand**

Deze functie selecteert de stand waarin uw document zal worden afgedrukt (**Staand** of **Liggend**).

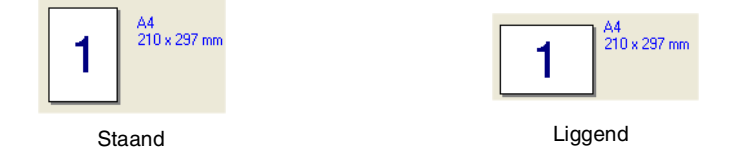

### **Aantal**

Hiermee selecteert u hoeveel exemplaren moeten worden afgedrukt.

### **Sorteren**

Als het selectievakje **Sorteren** is geselecteerd, wordt er een compleet exemplaar van uw document afgedrukt, en wordt dit herhaald voor het aantal exemplaren dat u hebt geselecteerd. Als het selectievakje **Sorteren** niet is geselecteerd, wordt voor alle exemplaren eerst de eerste pagina afgedrukt, voordat de volgende pagina van het document wordt afgedrukt.

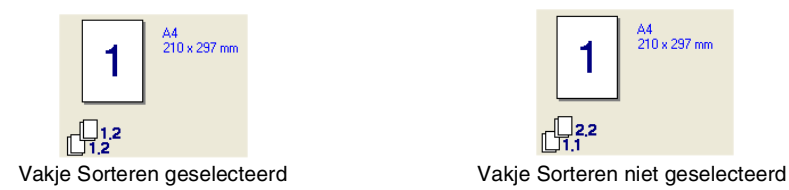

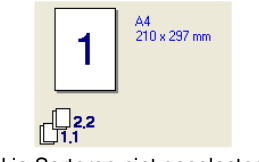

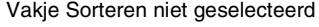

### **Mediatype**

U kunt de volgende papiersoorten kiezen voor uw machine. Voor de beste afdrukkwaliteit selecteert u welke papiersoort u wilt gebruiken.

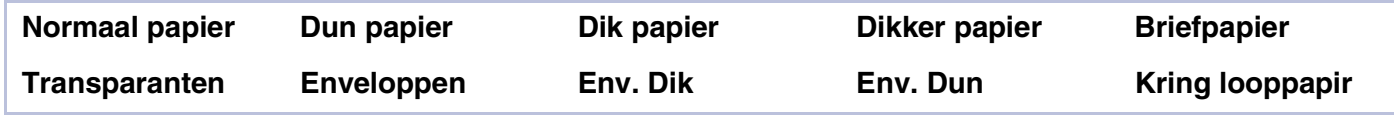

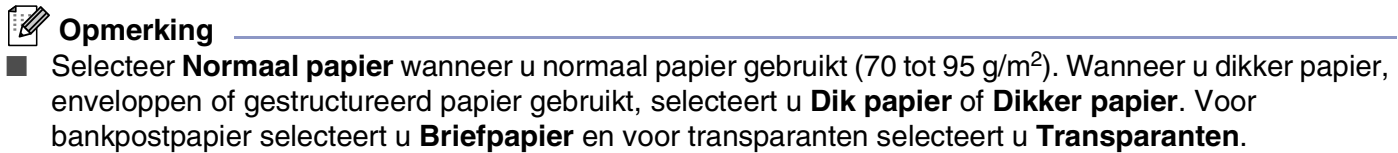

■ Wanneer u enveloppen gebruikt selecteert u **Enveloppen**. Als u Enveloppen hebt geselecteerd en de toner wordt niet correct op de envelop gefixeerd, selecteert u **Env. Dik**. Als u **Enveloppen** hebt geselecteerd en de envelop verkreukeld is, selecteert u **Env. Dun**.

### **Papierbron**

U kunt **Automatisch**, **Lade1** of **Handmatig** kiezen en aparte lades aangeven voor het afdrukken van de eerste pagina en voor het afdrukken vanaf de tweede pagina.

## <span id="page-9-0"></span>**Tabblad Geavanceerd**

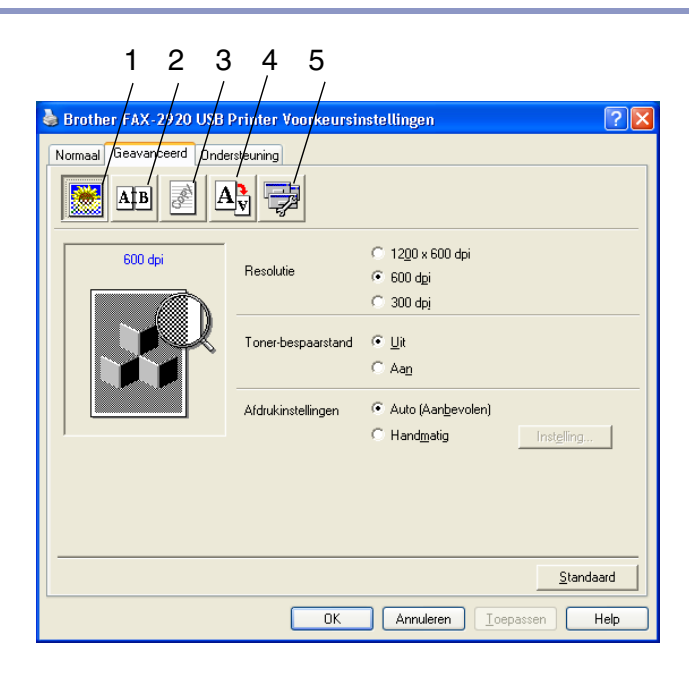

Klik op één van de volgende pictogrammen om de desbetreffende functie in te stellen:

- 1 **Afdrukkwaliteit**
- 2 **Duplex**
- 3 **Watermerk**
- 4 **Pagina-instelling**
- 5 **Opties apparaat**

**Opmerking**

Om terug te gaan naar de standaardinstellingen, klikt u op de knop **Standaard**.

## <span id="page-10-0"></span>**Afdrukkwaliteit**

### **Resolutie**

U kunt de resolutie als volgt instellen:

- 1200 x 600 dpi
- 600 dpi
- 300 dpi

### **Toner-bespaarstand**

U kunt kosten besparen door de tonerbespaarstand aan te zetten. Hierdoor wordt de printdichtheid verlaagd.

### **Afdrukinstellingen**

U kunt de printerinstelling handmatig wijzigen.

### ■ **Auto**

Wanneer u de knop **Auto (Aanbevolen)** selecteert, kunt u automatisch printen met de meest geschikte printerinstellingen voor uw printtaak.

### ■ **Handmatig**

U kunt de instellingen handmatig wijzigen door de knop **Handmatig** te selecteren en te klikken op de knop **Instelling...**.

Voor gebruikers van Windows® 98/98SE/Me: **Helderheid**, **Contrast** en andere instellingen.

Voor gebruikers van Windows® 2000/XP: **Halftonen printer gebruiken**, **Halftonen systeem gebruiken**, **Grijstinten verbeteren**.

**1**

## <span id="page-11-0"></span>**Duplex**

De printerdriver ondersteunt handmatig duplex printen.

### **Handmatig Duplex**

Controleer **Handmatig tweezijdig afdrukken**. In deze stand print de machine eerst alle pagina's met even nummers. Dan stopt de printerdriver en worden de instructies weergegeven om het papier opnieuw te plaatsen. Wanneer u op **OK** klikt, worden de oneven pagina's geprint.

### **Soort duplex**

Voor iedere afdrukstand zijn zes soorten duplex beschikbaar.

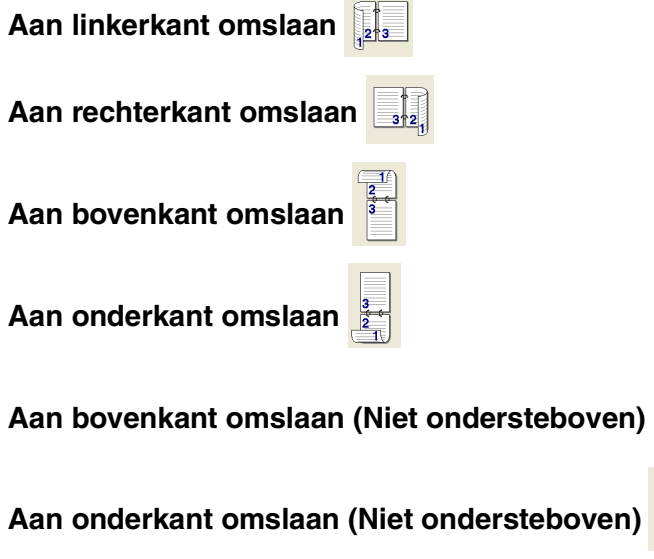

### **lnbindmarge**

Kruis de optie Inbindmarge aan. U kunt de waarde van de inbindmarge invoeren in inch of millimeter (0 - 8 inch) [0 - 203,2 mm].

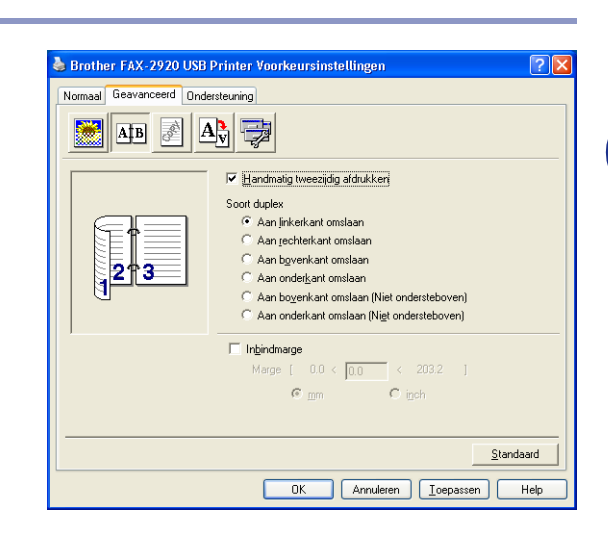

## <span id="page-12-0"></span>**Watermerk**

U kunt een logo of tekst als watermerk op uw document afdrukken. U kunt één van de voorgeprogrammeerde watermerken selecteren of een zelf gemaakt bitmap-bestand of tekst gebruiken.

Selecteer **Watermerk gebruiken** en selecteer vervolgens het watermerk dat u wilt gebruiken.

### **Transparant**

Selecteer **Transparant** om het watermerk op de achtergrond van uw document af te drukken. Als deze optie niet is geselecteerd, wordt het watermerk over de tekst of het beeld van uw document afgedrukt.

## **In contourtekst (alleen voor Windows® 2000/XP)**

Selecteer **In contourtekst** om alleen de contouren van het watermerk af te drukken.

## **Watermerk afdrukken**

Bij **Watermerk afdrukken** kunt u de volgende printopties selecteren:

- **Op alle pagina's**
- **Alleen op eerste pagina**
- Vanaf tweede pagina
- **Aangepast**

### **Watermerk instellen**

U kunt de grootte van het watermerk en de plaats op de pagina wijzigen door het watermerk te selecteren en op de knop **Bewerken** te klikken. Als u een nieuw watermerk wilt toevoegen, klikt u op de knop **Nieuw** en selecteert u vervolgens **Tekst** of **Bitmap** bij de optie **Stijl van watermerk**.

### ■ **Titel**

### U kunt **VERTROUWELIJK**, **AANTAL** of **CONCEPT**

selecteren als standaardtitel, of een door u gewenste titel in het veld invoeren.

### ■ **Tekst van watermerk**

Voer in het vak **Tekst** de tekst van uw watermerk in en selecteer vervolgens **Lettertype**, **Grootte**, **Contrast** en **Stijl**.

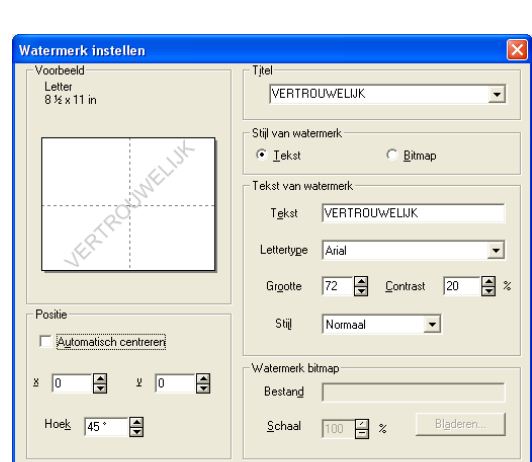

Annuleren

**Help** 

 $\overline{0K}$ 

### ■ Watermerk bitmap

Voer de bestandsnaam en de locatie van de bitmap in het vak **Bestand** in, of selecteer **Bladeren** om de locatie te zoeken. U kunt ook de schaal van het beeld opgeven.

### ■ **Positie**

Gebruik deze instelling als u de plaats van het watermerk op de pagina wilt instellen.

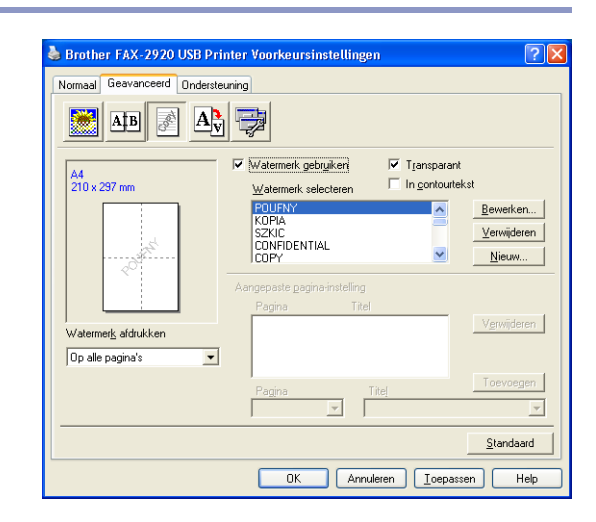

## <span id="page-13-0"></span>**Pagina-instelling**

### **Schaal**

U kunt de afdrukgrootte van uw document wijzigen met de functie **Scaling**.

- Selecteer **Uit** als u het document wilt afdrukken zoals het op uw scherm wordt weergegeven.
- Vink **Aanpassen aan papierformaat** aan als uw document een ongebruikelijk formaat heeft, of als u alleen het standaardpapierformaat hebt.
- Selecteer **Vrij** als u het formaat wilt wijzigen.

U kunt ook de functie **In spiegelbeeld afdrukken** of **Ondersteboven afdrukken** voor het instellen van uw pagina gebruiken.

## <span id="page-13-1"></span>**Opties apparaat**

Op dit tabblad kunt u de volgende soorten **Printerfunctie** instellen:

- Snelle printerinstelling
- **Slaaptijd**
- **Statusvenster**
- **Beheerder**

(alleen voor gebruikers van Windows® 98/98SE/Me)

- **Paginabescherming**
- **Datum & tijd afdrukken**
- **Dichtheid afstelling**

**Opmerking**

De lijst **Printerfunctie** kan verschillen al naargelang het model.

### **Snelle printerinstelling**

Met de functie **Snelle printerinstelling** kunt u snel driverinstellingen selecteren. Als u de instellingen wilt bekijken, klikt u gewoon met de muis op het pictogram op de taakbalk. Deze functie kan worden ingesteld op **Aan** of **Uit** via **Opties apparaat**.

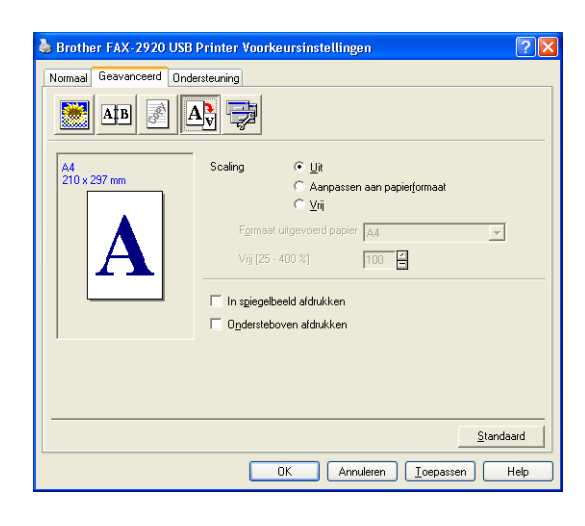

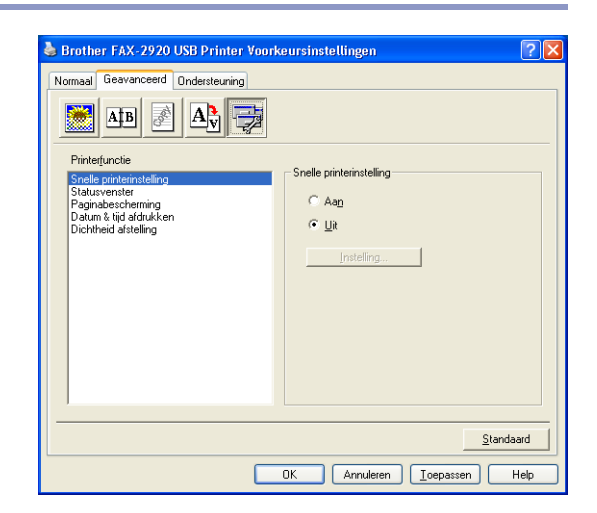

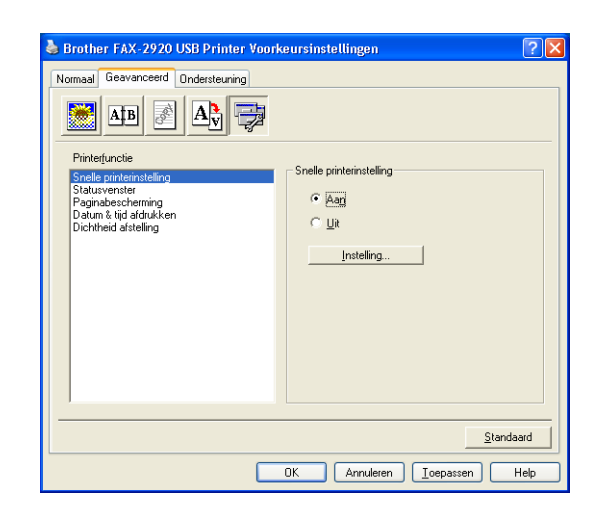

**1**

### **Statusvenster**

Hiermee wordt de status van de machine (eventuele storingen van de machine) tijdens het afdrukken weergegeven. De standaardinstelling voor de Status Monitor is uit. Als u de Status Monitor in wilt schakelen, gaat u naar het tabblad **Geavanceerd**, selecteert u **Opties apparaat** en selecteert u daarna **Statusvenster**.

### **Beheerder (alleen voor gebruikers van Windows® 98/98SE/Me)**

Met de functie van beheerder kunnen de functies kopiëren, schaal en watermerk worden vergrendeld en met een wachtwoord worden beveiligd.

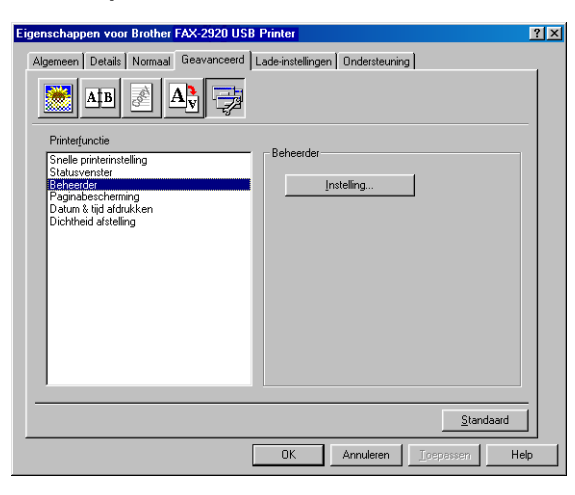

## **Opmerking**

Noteer uw wachtwoord en bewaar het op een veilige plaats voor toekomstige referentie. Wanneer u uw wachtwoord vergeet, hebt u geen toegang tot deze instellingen.

### **Paginabescherming**

Paginabescherming verwijst naar een instelling die extra geheugen reserveert voor het creëren van afbeeldingen die een volledige pagina beslaan.

#### U kunt kiezen tussen **AUTO**, **UIT** en **Standaard waarde**.

Met de functie paginabescherming kan de machine een afbeelding creëren die een volledige pagina beslaat en deze in het geheugen uitprinten, voordat het papier fysiek door de machine wordt geleid. Gebruik deze functie als de afbeelding erg gecompliceerd is en de machine moet wachten om de afbeelding te verwerken alvorens deze te printen.

### **Datum & tijd afdrukken**

Als u de optie **Datum & tijd afdrukken** hebt ingeschakeld, worden de datum en de tijd die uw computerklok aangeeft automatisch op het document afgedrukt.

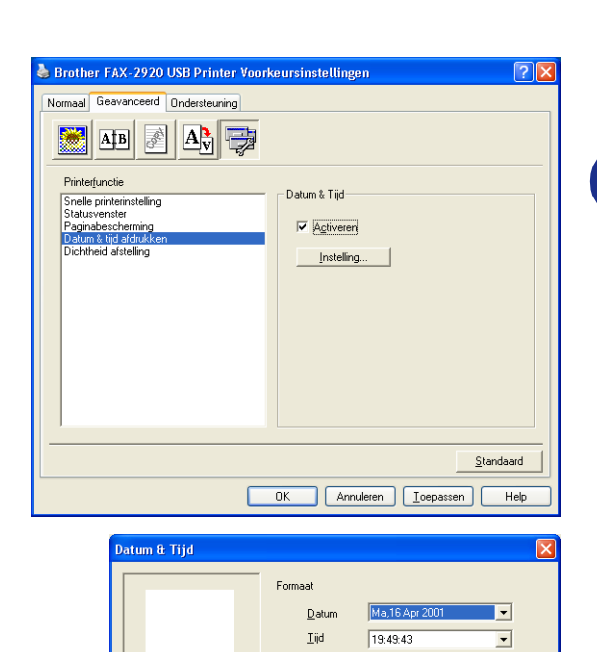

Positie

 $C$  Links

Boven

Annuleren

Datum & Tiic

 $\equiv$  \*

 $0K$ 

Achtergrond

Opaal Transparant

Contrast<sup>O</sup>

Lettertype...

 $\overline{\bullet}$  Qnder

© Gecentreerd • Rechts

Standaard

Klik op de knop **Instelling** om **Datum**, **Tijd**, **Positie** en **Lettertype** te wijzigen. Als u voor **Datum** en **Tijd** een achtergrond wilt gebruiken, selecteert u **Opaak**. Wanneer **Opaak** is geselecteerd, kunt u **Contrast** van de achtergrond voor **Datum** en **Tijd** instellen door het percentage te wijzigen.

## **Opmerking**

De **Datum** en **Tijd** die in het selectievakje worden weergegeven, tonen het formaat dat zal worden afgedrukt. De **Datum** en **Tijd** die op uw document worden afgedrukt, zijn afkomstig van de instellingen van uw computer.

### **Dichtheid aanpassen**

Printdichtheid verhogen of verlagen.

**1**

## <span id="page-16-0"></span>**Tabblad Ondersteuning**

Het tabblad **Ondersteuning** geeft informatie over de versie en instellingen van de driver. Verder staan hier ook links naar de website **Brother Solutions Center** en websites voor de nieuwste drivers.

Klik op het tabblad **Ondersteuning** om het volgende scherm weer te geven:

### **Brother Solutions Center**

Het **Brother Solutions Center** is een website waar u informatie vindt over uw Brother-product, zoals veelgestelde vragen, gebruikershandleidingen, driver-updates en tips voor het gebruik van uw machine.

### **Web Update**

**Web Update** controleert de Brothers website op nieuwe drivers, haalt deze automatisch op en houdt de printerdriver op uw computer recent.

### **Instellingen afdrukken**

U kunt een lijst printen met de huidige printerinstellingen.

#### **Instelling controleren**

Bij **Instelling controleren** staat een lijst van de huidige instellingen van uw driver.

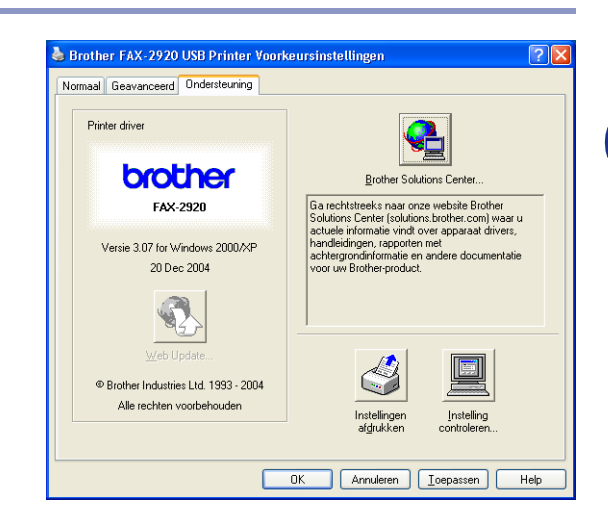

## <span id="page-17-0"></span>**Status Monitor (alleen Windows®)**

Het hulpprogramma Status Monitor is een software tool die geconfigureerd kan worden om de status van één of meer apparaten te monitoren, waardoor u onmiddellijk bericht ontvangt van storingen zoals papierstoring of papier op.

### <span id="page-17-1"></span>**De statuscontrole inschakelen**

- 1 Klik op **Brother FAX-2920 USB Printer** onder **Start**/**Alle Programmas**/**Brother**/**MFL-Pro Suite FAX-2920**/**Statusvenster** op uw computer. Het venster **Brother Statusvenster** verschijnt.
- 2 Klik met de rechtermuisknop op het venster voor de statuscontrole en selecteer **Status Monitor Laden met Startup** in het menu.
- 3 Klik met de rechtermuisknop op het venster voor de statuscontrole en selecteer **Locatie**; selecteer vervolgens de manier waarop de statuscontrole op uw computer wordt weergegeven—op de **taskbar**, op de **tasktray**, op de **tasktray (on Error)** of op de **desktop**.

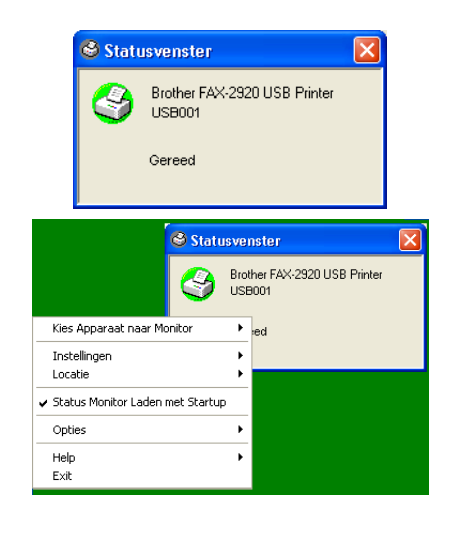

### <span id="page-17-2"></span>**Controle en weergave van de status van de machine**

Het pictogram Status Monitor verandert van kleur al naargelang de status van de machine.

Een groen pictogram betekent dat het apparaat stand-by staat.

Een geel pictogram betekent een waarschuwing.

Een rood pictogram geeft een afdrukfout aan.

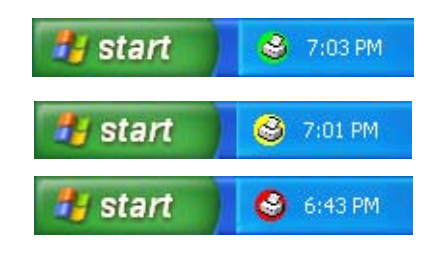

### **Opmerking**

- U kunt de status van het apparaat altijd controleren door op het pictogram in de taakbalk te dubbelklikken of **Statusvenster** in **Start**/**Alle Programmas**/**Brother**/**MFL-Pro Suite FAX-2920** op uw computer te selecteren.
- Voor meer informatie over het gebruik van de software Status Monitor klikt u met de rechtermuisknop op het pictogram Status Monitor icon en kiest u **Help**.

**2**

## <span id="page-18-0"></span>**Brother PC-Fax-software gebruiken (voor Windows®)**

## <span id="page-18-1"></span>**Faxen via de pc**

Met Brother PC-Fax kunt u vanaf uw pc toepassingen en documentbestanden als standaardfax verzenden. U maakt een bestand op uw pc dat u als een fax vanaf de pc kunt verzenden. U kunt bovendien een voorblad met opmerkingen toevoegen. U hoeft alleen de ontvangende partijen in te voeren als leden of groepen in uw PC-Fax-adresboek, of u voert het adres of faxnummer van de contactpersoon in de gebruikersinterface in. U kunt dan de zoekfunctie gebruiken om snel de namen in het adresboek te zoeken en daar een fax naartoe te sturen.

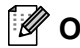

### **Opmerking**

- Het maximum aantal faxen dat als "groepsverzending" verstuurd kan worden met PC-Fax is 50 faxnummers.
- Als u Windows<sup>®</sup> XP of Windows<sup>®</sup> 2000 Professional gebruikt, moet u zijn aangemeld als beheerder.
- Ga naar het Brother Solutions Center voor de nieuwste updates voor Brother PC-Fax. Ga naar http://solutions.brother.com/

## <span id="page-18-2"></span>**Gebruikersinformatie instellen**

1 Selecteer in het **Start** startmenu **Programma's**, **Brother**, **MFL-Pro Suite FAX-2920**, en selecteer vervolgens **PC-FAX Instelling**.

Het dialoogvenster **Brother PC-FAX Setup** verschijnt.

- 2 U moet deze informatie invoeren om de koptekst en het voorblad van de fax te maken.
- 3 Klik op **OK** om de **Gebruikersinformatie** op te slaan.

### **Opmerking**

U kunt de gebruikersinformatie openen in het dialoogvenster FAX Zenden door op  $\mathbb{R}$  te klikken.

(Zie *[Bestand verzenden als PC-Fax met](#page-27-0)  [faxstijl-gebruikersinterface](#page-27-0)* op pagina 2-10.)

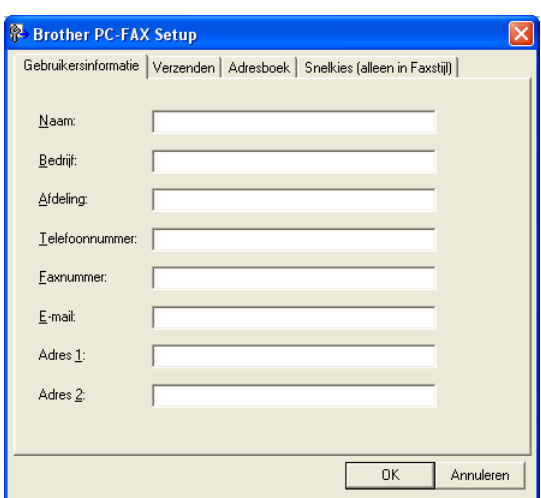

## <span id="page-19-0"></span>**Sending instelling**

### Klik op het tabblad **Verzenden** in het dialoogvenster **Brother PC-FAX Setup**.

De gebruiker kan kiezen tussen twee gebruikersinterfaces: Stijl e-mail of fax. Als u de gebruikersinterface wilt wijzigen, selecteert u de gewenste instelling: stijl e-mail of fax. (Zie *[Gebruikersinterface](#page-20-0)* op pagina 2-3.)

### **Toegang tot buitenlijn**

Als u een nummer moet invoeren om toegang te krijgen tot een buitenlijn, moet u dit nummer hier invoeren. Dit nummer is soms nodig voor een lokaal PABX (PBX)-telefoonsysteem (als u bijvoorbeeld het cijfer 9 moet kiezen om in uw kantoor toegang te krijgen tot een buitenlijn).

### **Kop opnemen**

Als u helemaal boven aan uw faxbericht een regel met koptekst wenst af te drukken, selecteert u dit vakje.

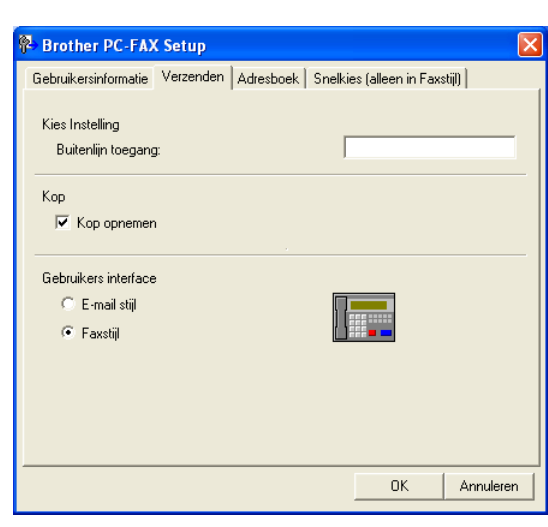

## <span id="page-20-0"></span>**Gebruikersinterface**

Selecteer de gewenste gebruikersinterface in het tabblad **Verzenden**. U kunt de **E-mail stijl** of de **Faxstijl** stijl kiezen.

> **Brother PC-FAX**  $\Box$  $\Box$  $\times$ P **R** 凰  $\Box$  $\overline{2}$ Voorblad Aan Aan:  $\|$ Verwijderen

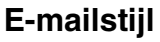

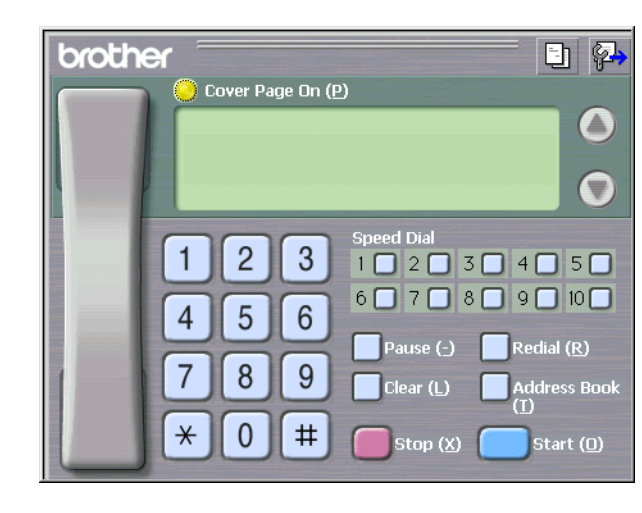

### **Faxstijl**

### <span id="page-21-0"></span>**Adresboek**

Als Outlook® Express op uw pc is geïnstalleerd, kunt u selecteren welk adresboek moet worden gebruikt voor het versturen van een PC-Fax, het Brother-adresboek of Outlook® Express via het tabblad **Adresboek**.

Voer voor het adresboekbestand het pad en de bestandsnaam in van de database waarin de adresboekinformatie staat.

### —**OF**—

Gebruik de knop **Bladeren** om de gewenste database te zoeken.

Als u Outlook® Express selecteert, kunt u het adresboek van Outlook® Express gebruiken als u in het verzendvenster op de knop adresboek klikt.

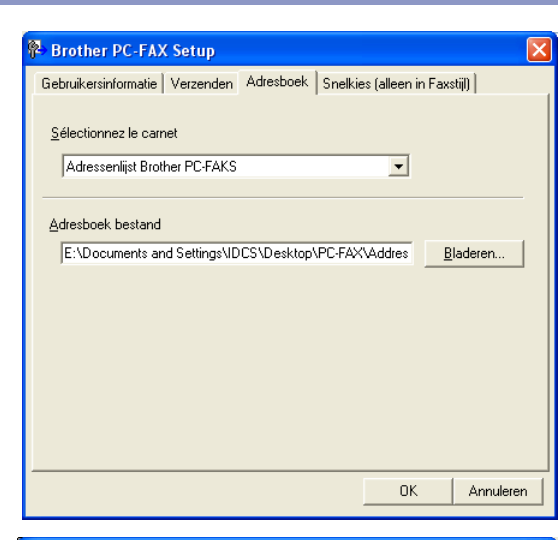

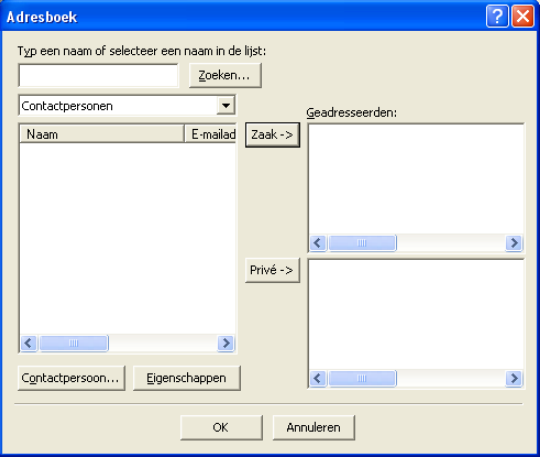

### <span id="page-22-0"></span>**Een voorblad instellen**

Klik in het dialoogvenster PC-Fax op  $\Box$  om toegang te krijgen tot het instelscherm PC-Fax Voorblad.

Het dialoogvenster **Brother PC-FAX Voorblad Setup** verschijnt.

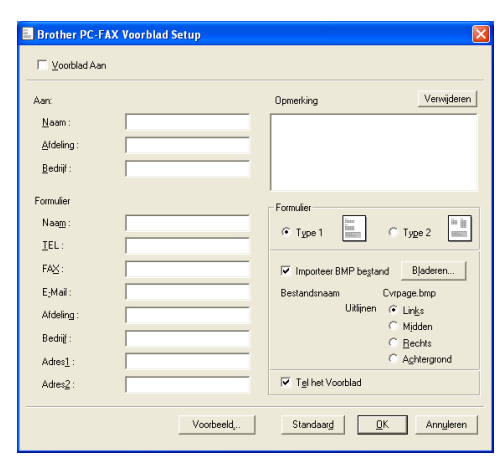

## <span id="page-22-1"></span>**Informatie voor het voorblad invoeren**

#### **Aan**

#### **Formulier**

### **Opmerking**

Typ de opmerking die op het voorblad moet worden afgedrukt.

### **Formulier**

Selecteer het gewenste formaat voor het voorblad.

#### **Importeer BMP-bestand**

Op het voorblad kunt u een bitmap-bestand, zoals uw bedrijfslogo, invoegen.

Selecteer het BMP-bestand met behulp van de bladerknop en selecteer vervolgens de gewenste uitlijning.

### **Tel het Voorblad**

Als het vakje Voorblad Tellen is geselecteerd, wordt het voorblad in de paginanummering opgenomen. Als dit vakje niet is geselecteerd, wordt het voorblad niet meegeteld.

## **Opmerking**

Als u een fax naar meerdere personen verzendt, worden de gegevens van de geadresseerden niet op het voorblad afgedrukt.

## <span id="page-23-0"></span>**Snelkiezen instelling**

Klik op het tabblad **Snelkies** in het dialoogvenster **Brother PC-FAX Setup**. (Deze functie is alleen beschikbaar als u de gebruikersinterface **Faxstijl** hebt geselecteerd.)

Onder de tien snelkiestoetsen kunt u namen of groepen opslaan.

### **Een adres registreren op een snelkieslocatie:**

- Klik op de snelkieslocatie die u wilt programmeren.
- 2 Klik op de naam of de groep die u onder de snelkieslocatie wilt opslaan.
- 3 Klik op **Toevoegen >>** om de informatie op te slaan.

### **Een snelkieslocatie wissen:**

- 1 Klik op de snelkieslocatie die u wilt wissen.
- 2 Klik op **Wissen** om de informatie te wissen.

## <span id="page-23-1"></span>**Brother Adresboek**

Selecteer in het **Start** menu **Programma's**, **Brother**, **MFL-Pro Suite FAX-2920**, en klik vervolgens op **PC-FAX Adresboek**.

Het dialoogvenster **Brother Adresboek** verschijnt:

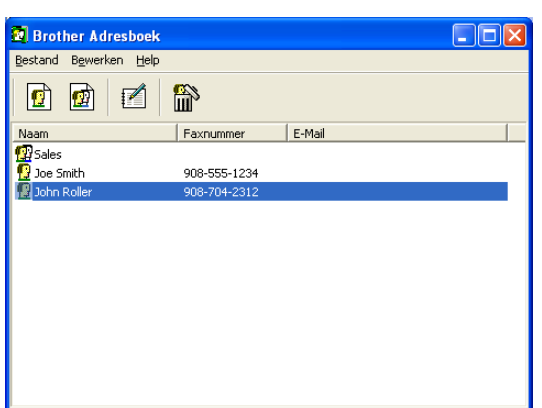

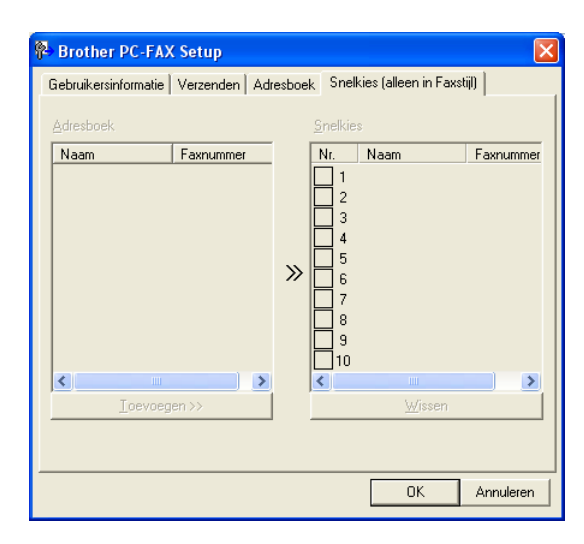

## <span id="page-24-0"></span>**Iemand in het adresboek opnemen**

In het dialoogvenster **Brother Adresboek** kunt u informatie over namen en groepen toevoegen, bewerken of verwijderen.

1 Klik in het dialoogvenster Adresboek op het pictogram om iemand toe te voegen.

Het dialoogvenster **Brother Adresboek Leden Setup** verschijnt:

2 Voer in dit dialoogvenster voor de naaminstelling de gegevens van de betreffende persoon in. **Naam** is een verplicht veld. Klik op **OK** om de informatie op te slaan.

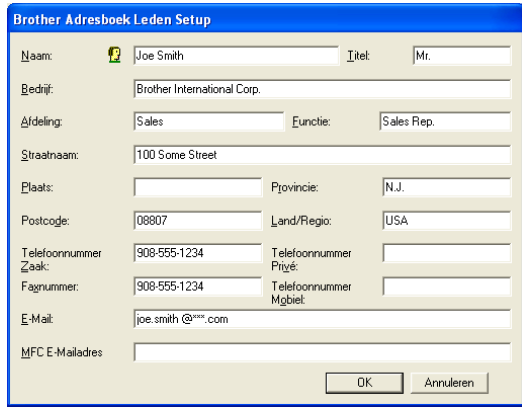

### <span id="page-24-1"></span>**Nummergroepen voor het groepsverzenden instellen**

Als u op de pc regelmatig dezelfde fax naar verscheidene mensen verzendt, kunt u hun gegevens combineren tot een groep.

**1** Klik in het dialoogvenster **Brother Adresboek** op het **pound a** pictogram om een groep te maken.

Het dialoogvenster **Brother Adresboek Groepen Setup** verschijnt:

- 2 Typ de naam voor de nieuwe groep in het veld **Groepsnaam**.
- 3 Selecteer uit de lijst **Beschikbare Namen** ieder lid dat u wilt opnemen in de groep, en klik op **Toevoegen >>**.

De leden die u aan de groep toevoegt, worden toegevoegd in het vak **Groepsleden**.

4 Als alle leden aan de groep zijn toegevoegd, klikt u op **OK**.

### <span id="page-24-2"></span>**Gegevens van groepsleden bewerken**

- 1 Selecteer het lid of de groep die u wilt bewerken.
- Klik op het pictogram  $\mathbb{Z}$  Bewerken.
- Wijzig de gegevens van het lid of de groep.
- 4 Klik op **OK** om uw wijzigingen op te slaan.

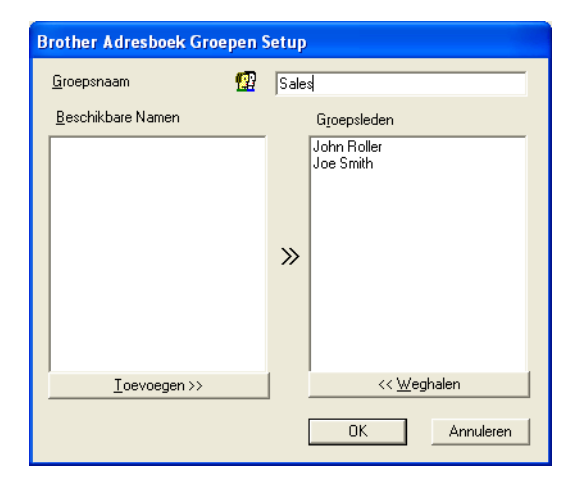

### <span id="page-25-0"></span>**Een naam of een groep verwijderen**

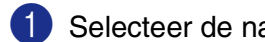

1 Selecteer de naam of de groep die u wilt verwijderen.

Klik op het pictogram **A** Verwijderen.

3 Wanneer het **Bevestig item verwijderen** dialoogvenster verschijnt, klikt u op **OK**.

### <span id="page-25-1"></span>**Het adresboek exporteren**

U kunt het volledige adresboek als een ASCII-tekstbestand (\*.csv) exporteren. U kunt voor bepaalde leden ook een Vcard selecteren en maken, die bij alle uitgaande e-mail van de verzender zal worden gevoegd. (Een Vcard is een elektronisch visitekaartje waarop de contactinformatie van de afzender staat.)

### **Het volledige, huidige adresboek exporteren:**

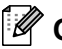

**Opmerking** Als u een Vcard maakt, moet u eerst de naam selecteren.

Als u in stap 1 Vcard selecteert, wordt **Opslaan als type: Visitekaartje (\*.vcf)**.

1 Selecteer in het adresboek **Bestand**, zet de muisaanwijzer op **Exporteren**, en klik vervolgens op **Tekst** —**OF**—

klik op **Visitekaartje** en ga naar Stap 5.

2 Selecteer in de kolom **Beschikbare items** de gegevensvelden die u wilt exporteren en klik vervolgens op **Toevoegen>>**.

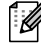

### **Opmerking**

Selecteer de items in de volgorde waarin ze moeten worden weergegeven.

3 Als u exporteert naar een ASCII-bestand, selecteert u **Deelteken** - **Tab** of **Komma**. Hierbij wordt een **Tab** of **Komma** ingevoegd om de gegevensvelden van elkaar te scheiden.

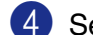

- 4 Selecteer **OK** om de gegevens op te slaan.
- 5 Typ de naam voor het bestand en selecteer vervolgens **Opslaan**.

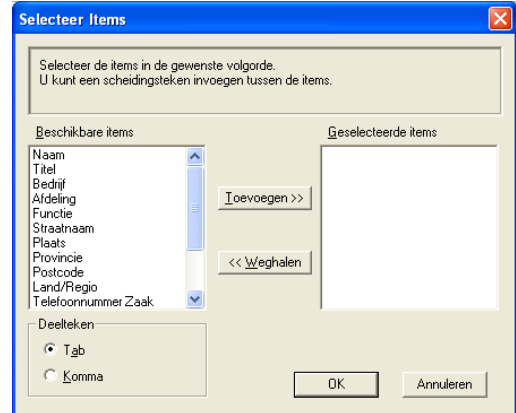

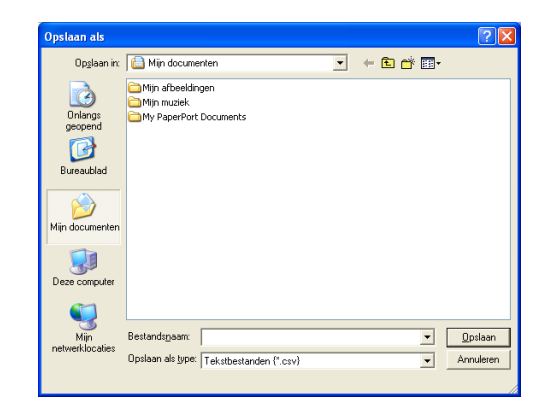

## <span id="page-26-0"></span>**In het adresboek importeren**

U kunt ASCII-tekstbestanden (\*.csv) of Vcards (elektronische visitekaartjes) in uw adresboek importeren.

### **Een ASCII-tekstbestand importeren:**

1 Selecteer in het adresboek **Bestand**, zet de muisaanwijzer op **Importeren**, en klik vervolgens op **Tekst** —**OF**—

klik op **Visitekaartje** en ga naar Stap 5.

2 Selecteer in de kolom **Beschikbare items** de gegevensvelden die u wilt importeren en klik vervolgens op **Toevoegen >>**.

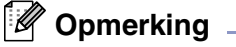

Selecteer de velden uit deze lijst in dezelfde volgorde als waarin ze worden vermeld in het tekstbestand dat voor het importeren wordt gebruikt.

- 3 Selecteer welk scheidingsteken moet worden gebruikt: **Deelteken** - **Tab** of **Komma**, afhankelijk van het bestandsformaat dat u gaat importeren.
- 4 Klik op **OK** om de gegevens te importeren.
- 5 Typ de naam voor het bestand en selecteer vervolgens **Openen**.

### **Opmerking**

Indien u in stap 1 een tekstbestand hebt geselecteerd, is het **Bestandstypen: Tekstbestanden (\*.csv)**.

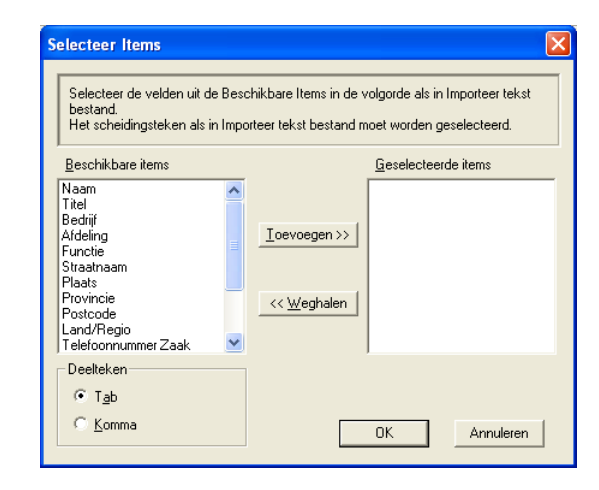

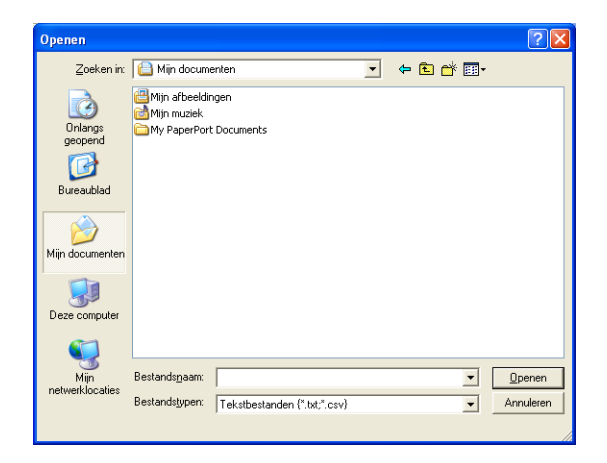

**2**

## <span id="page-27-0"></span>**Bestand verzenden als PC-Fax met faxstijl-gebruikersinterface**

1 Maak een bestand in Word, Excel, Paint, Draw of een andere toepassing op uw pc.

2 Selecteer **Afdrukken** in het **Bestand** menu. Het dialoogvenster **Afdrukken** verschijnt.

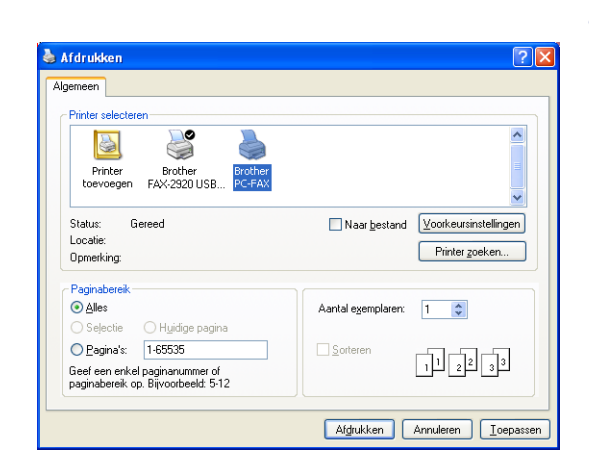

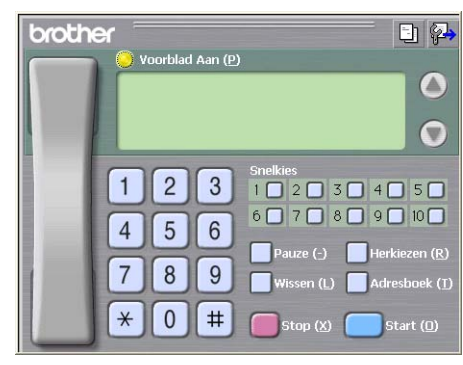

3 Selecteer **Brother PC-FAX** als uw printer en klik vervolgens op **Afdrukken**.

De faxstijl-gebruikersinterface verschijnt; als dit niet het geval is, selecteert u de instelling voor de gebruikersinterface zoals beschreven op pagina [2-2.](#page-19-0)

- 4 Voer het faxnummer in. Volg hiervoor één van de volgende methoden:
- Gebruik de kiestoetsen om het nummer in te voeren.
- Klik op één van de 10 **Snelkie**s knoppen.
- Klik op de knop **Adresboek** en selecteer vervolgens een lid of een groep uit het adresboek.

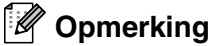

Als u een fout hebt gemaakt, kunt u alle gegevens wissen met de knop **Wissen**.

- 5 Als u ook een voorblad wilt verzenden, klikt u op **Voorblad Aan** en vervolgens op het pictogram Voorblad  $\Box$  om de informatie op het voorblad in te vullen of te bewerken.
- 6 Klik op **Start** om de fax te versturen.

### **Opmerking**

Als u de verzending wilt annuleren klikt u op **Stop**.

### **Redial**

Als u een nummer opnieuw wilt kiezen, klikt u op **Herkiezen** om door de laatste vijf faxnummers te bladeren, waarna u op **Start** klikt.

**2**

### <span id="page-28-0"></span>**Bestand verzenden als PC-Fax met interface in e-mailstijl**

1 Maak een bestand in Word, Excel, Paint, Draw of een andere toepassing op uw pc.

2 Selecteer **Afdrukken** in het **Bestand** menu. Het dialoogvenster **Afdrukken** verschijnt.

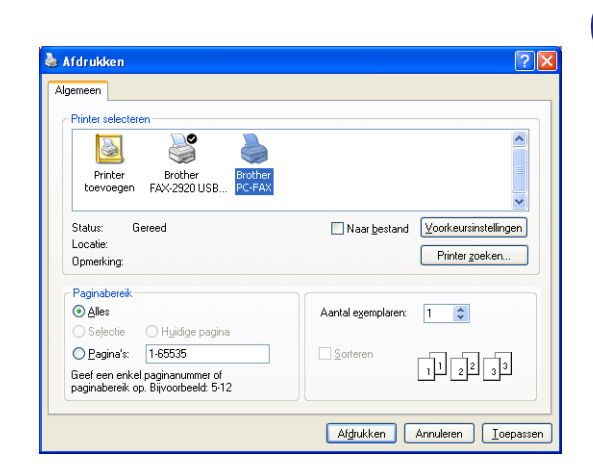

**2**

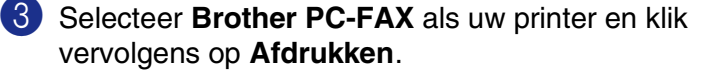

De gebruikersinterface in e-mailstijl verschijnt; als dit niet het geval is, selecteert u de instelling voor de gebruikersinterface zoals beschreven op pagina [2-2.](#page-19-0)

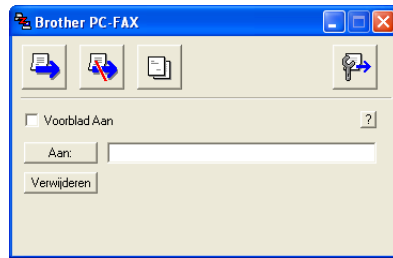

4 Typ in het veld **Aan:** het faxnummer van de geadresseerde. U kunt de faxnummers ook in het adresboek selecteren door op de knop **Aan:** te klikken. Als u een foutief nummer hebt ingevoerd, klikt u op de knop **Verwijderen** om alle ingevoerde gegevens te verwijderen.

5 Als u een voorblad met een opmerking wilt meezenden, klikt u op het selectievakje **Voorblad aan**.

### **Opmerking**

U kunt ook op het pictogram  $\Box$  klikken om een voorblad te maken of te bewerken.

6 Als u alle gegevens hebt ingevuld en de fax wilt verzenden, klikt u op het pictogram Zenden  $\blacksquare$ .

Als u de verzending wilt annuleren klikt u op het pictogram Annuleren  $\mathbb{R}$ .

## <span id="page-29-1"></span><span id="page-29-0"></span>**Uw Apple® Macintosh® met USB instellen**

## *C* Opmerking <u>Community</u>

Voor aansluiting van de machine op uw Macintosh® hebt u een USB-kabel nodig die niet langer is dan 2 meter.

### **Sluit de machine niet aan op een USB-poort op een toetsenbord of een USB-hub zonder voeding.**

Welke functies door de machine worden ondersteund, is afhankelijk van het besturingssysteem dat u gebruikt. Het onderstaande schema geeft een overzicht van de functies die worden ondersteund.

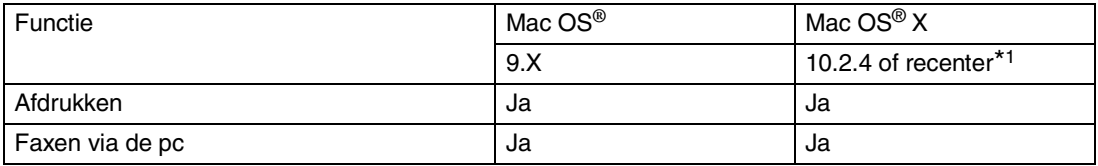

\*1 Voor gebruikers van Mac OS® X 10.2.0 tot 10.2.3: upgrade naar Mac OS® X 10.2.4 of recenter. (ga voor de meest recente informatie voor Mac OS® X naar: http://solutions.brother.com)

## <span id="page-30-2"></span><span id="page-30-0"></span>**De Brother-printerdriver met uw Apple® Macintosh® (Mac OS® X) gebruiken**

## <span id="page-30-1"></span>**De opties voor de pagina-instelling selecteren**

1 Klik in uw toepassingssoftware, bijvoorbeeld TextEdit, op het menu **Bestand** en selecteer **Pagina-instelling**. Controleer of **FAX-2920** is geselecteerd in het pop-up menu **Stel in voor**. U kunt de instellingen voor **Papierformaat**, **Richting** en **Vergroot/verklein** wijzigen; klik vervolgens op **OK**.

2 Klik in uw toepassingssoftware, bijvoorbeeld TextEdit, op het menu **Bestand** en selecteer **Print**. Klik op **Druk af** om het afdrukken te starten.

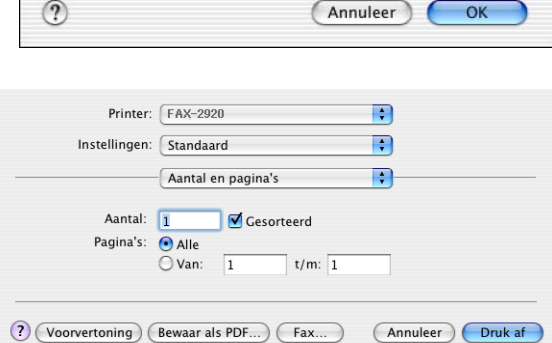

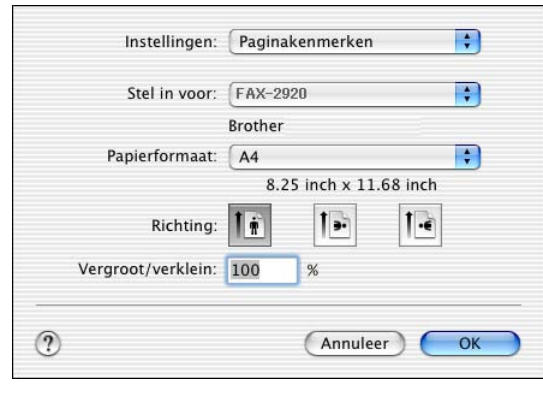

## <span id="page-31-0"></span>**Speciale instellingen**

U kunt ook de instellingen **Media Type**, **Resolutie**, **Toner Save** en andere instellingen configureren. Druk op de dropdown **Aantal en pagina**'**s** om de instellingen die u wilt wijzigen, te selecteren.

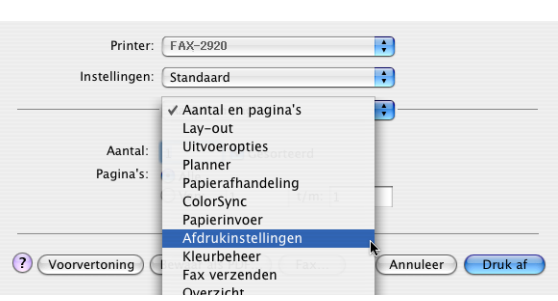

#### **Afdrukinstellingen**

Selecteer **Kwaliteit** en **Soort papier**, en geef aan of u **Toner-bespaartand** wilt gebruiken.

### **Layout**

Selecteer **Pages per Sheet**, **Layout Direction** en **Border** (indien aanwezig).

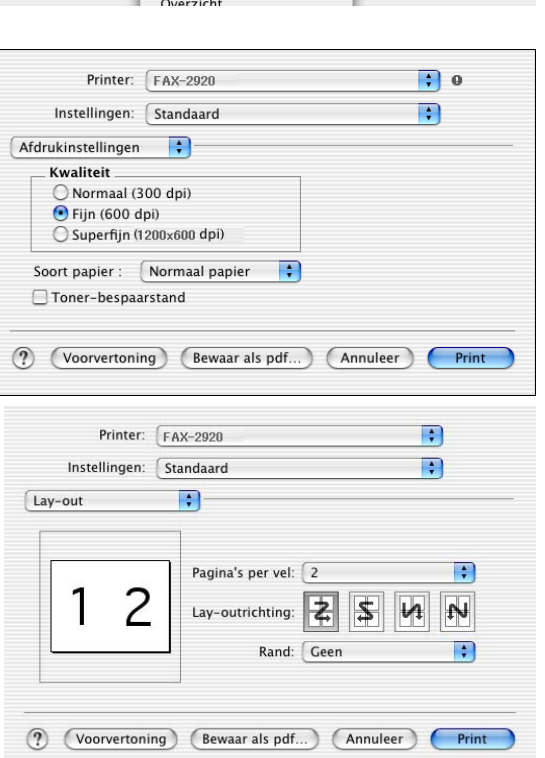

## <span id="page-32-1"></span><span id="page-32-0"></span>**De Brother-printerdriver met uw Apple® Macintosh® (Mac OS® 9.1 tot en met 9.2) gebruiken**

#### **Een printer selecteren:**

- 
- **1** Open de **Kiezer** vanuit het Apple-menu.
- 2 Klik op het pictogram **Brother Laser**. Klik rechts van het venster **Kiezer** op de printer waarop u wilt afdrukken. Sluit de **Kiezer**.

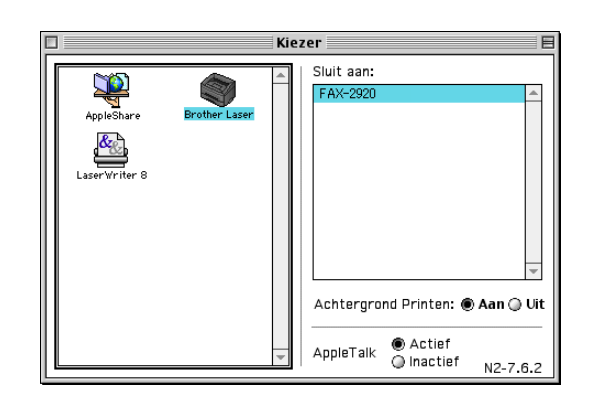

#### **Een document afdrukken**

- **3** Klik in de toepassingssoftware zoals Presto!<sup>®</sup> PageManager® op het menu **Bestand** en selecteer **Pagina-instelling**. U kunt de instellingen voor **Papierformaat**, **Oriëntatie** en **Scaling** wijzigen en vervolgens klikken op **OK**.
- 4 Klik in de toepassingssoftware zoals Presto!<sup>®</sup> PageManager® op het menu **Bestand** en selecteer **Print**. Klik op **Print** om het afdrukken te starten.

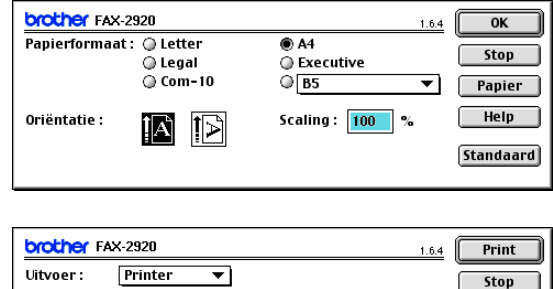

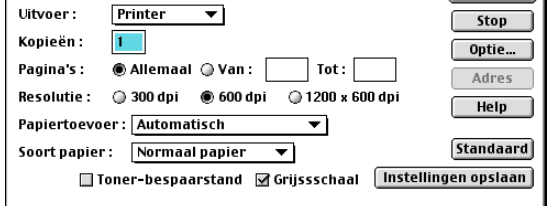

### **Opmerking**

Als u **Kopieën**, **Pagina's**, **Resolutie**, **Papiertoevoer** en **Soort papier** wilt wijzigen, selecteer dan uw instellingen voordat u klikt op **Print**. Als u klikt op **Optie**, kunt u het aantal pagina's per vel selecteren op het scherm **Opties apparaat**. De instellingen **Duplex** zijn niet beschikbaar.

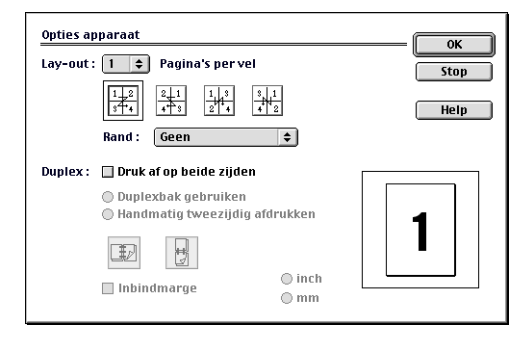

## <span id="page-33-0"></span>**Een fax via uw Macintosh® verzenden**

## <span id="page-33-1"></span>**Voor gebruikers van Mac OS® X**

U kunt rechtstreeks vanaf uw Macintosh® een fax verzenden.

1 Maak een document aan in een Macintosh<sup>®</sup>-toepassing.

2 Selecteer **Print** in het menu **Bestand** om een fax te verzenden. Het printerdialoogvenster verschijnt:

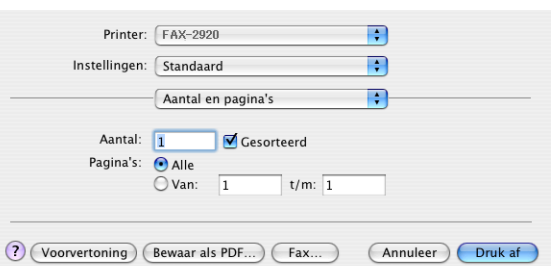

3 Selecteer **Fax verzenden** in de keuzelijst.

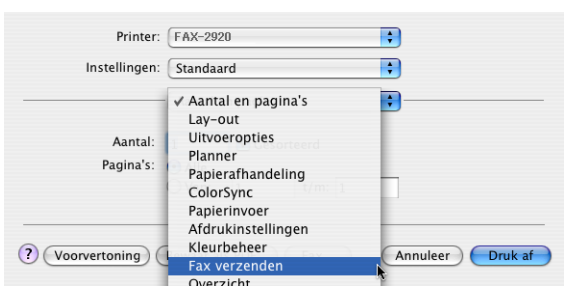

4 Selecteer **Fax** in de keuzelijst **Uitvoer**.

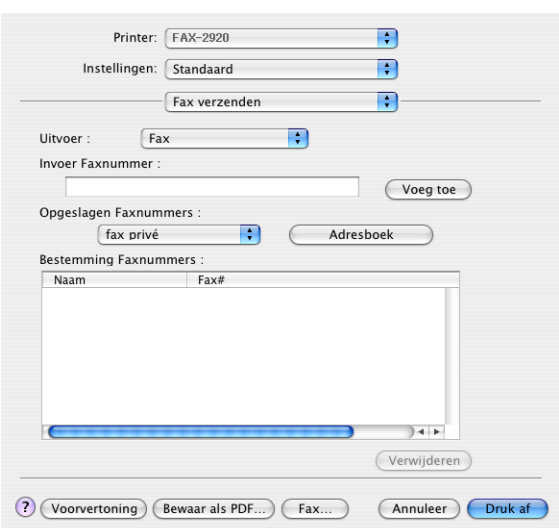

5 U adresseert de fax door het faxnummer in het vakje **Invoer Faxnummer** te typen; klik vervolgens op **Druk af**.

## *C* Opmerking \_\_\_\_\_\_\_\_\_\_\_\_\_\_\_\_\_\_\_\_

Indien u een fax naar meerdere nummers wilt verzenden, klikt u op **Voeg toe** nadat u het eerste faxnummer hebt ingevoerd. De faxnummers van bestemming worden toegevoegd in het dialoogvenster.

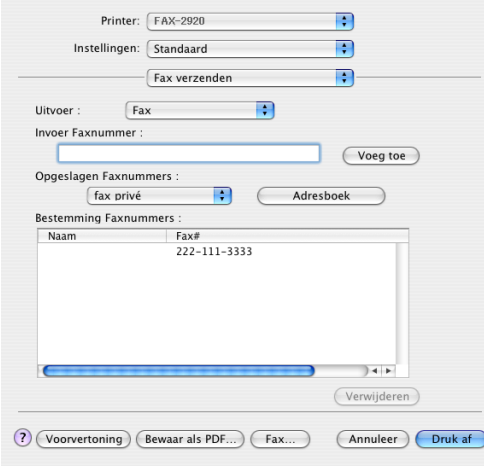

## <span id="page-35-0"></span>**Een vCard uit het Mac OS® X Adresboek slepen**

U kunt het faxnummer adresseren door een vCard (een elektronisch visitekaartje) van Mac OS® in het veld Bestemming Faxnummers te zetten.

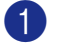

1 Klik op de knop **Adresboek**.

Sleep een vCard vanuit de Mac OS<sup>®</sup> X **Adresboek**-toepassing naar het veld **Bestemming Faxnummers**.

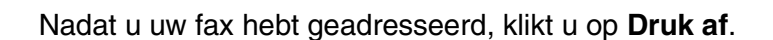

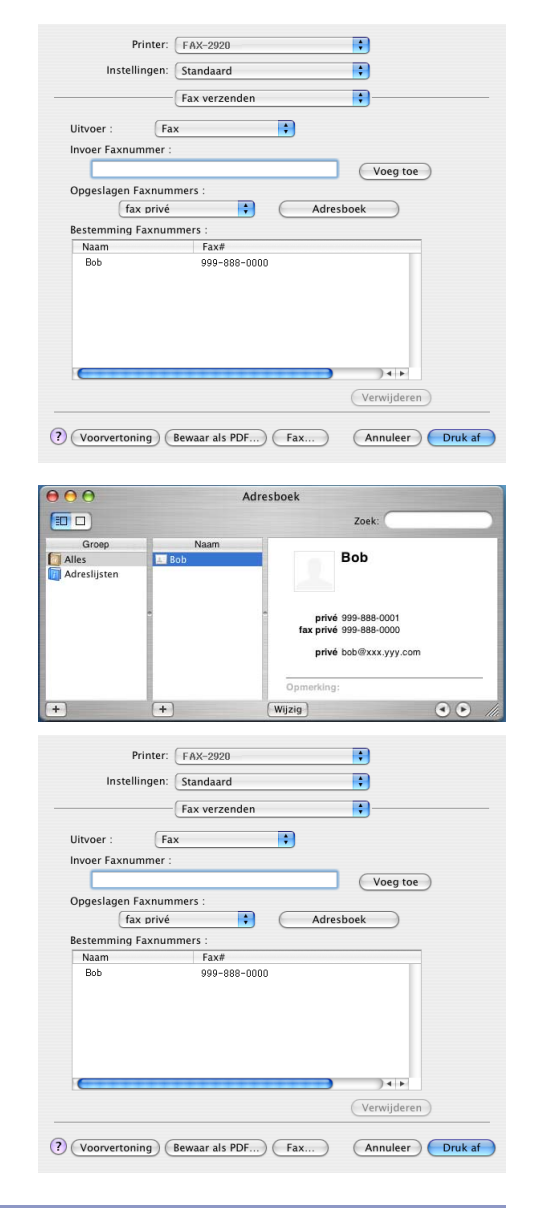

## **Opmerking**

- De vCard moet een **fax kantoor** of **fax privé**-nummer bevatten.
- Wanneer u fax kantoor of fax privé kiest in de keuzelijst Opgeslagen Faxnummers, wordt alleen het faxnummer van deze categorie uit het Mac OS® X **Adresboek** gebruikt. Indien het faxnummer slechts in één van de Mac OS® X **Adresboek**-categorieën is opgeslagen, wordt het nummer opgezocht ongeacht de categorie die u hebt geselecteerd (kantoor of privé).

## <span id="page-36-0"></span>**Bij gebruik van Mac OS® 9.1 tot en met 9.2**

U kunt rechtstreeks vanaf uw Macintosh® een fax verzenden.

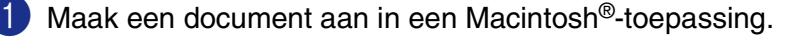

2 Selecteer **Print** in het menu **Bestand** om een fax te verzenden.

Het printerdialoogvenster wordt geopend:

Als **Printer** is geselecteerd, staat op de bovenste knop **Print** en wordt de knop **Adres** in grijs weergegeven.

3 Selecteer **Fax** in het keuzemenu **Uitvoer**.

Als **Fax** is geselecteerd, verandert de bovenste knop in **Verzenden** en is de knop **Adres** beschikbaar.

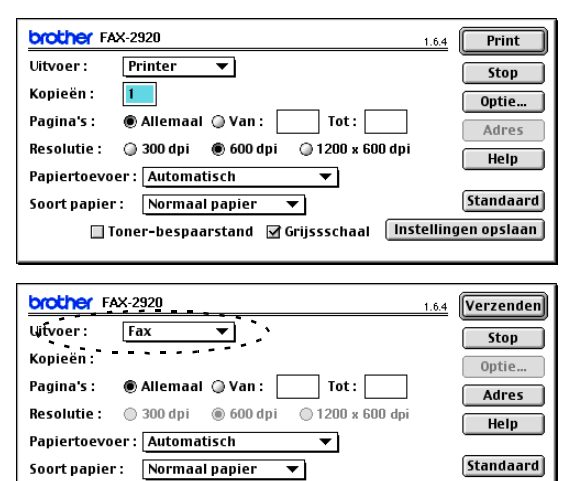

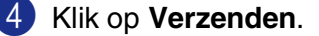

Het dialoogvenster **Fax verzenden** verschijnt: Het dialoogvenster **Fax verzenden** heeft twee keuzelijsten. In de linkerlijst staan alle reeds **Opgeslagen Faxnummers** en in de rechterlijst worden de **Bestemming Faxnummers** die u invoert weergegeven.

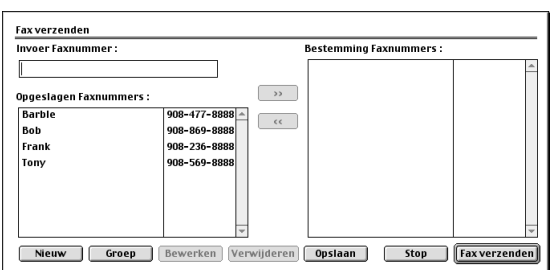

□ Toner-bespaarstand **Ø Grijssschaal** Instellingen opslaan

5 U adresseert de fax door het faxnummer in het vak **Invoer Faxnummer** te typen.

6 Nadat u uw fax hebt geadresseerd, klikt u op **Fax verzenden**.

### **Opmerking**

- Als u alleen bepaalde pagina's van het document wilt selecteren en verzenden, klikt u op **OK** om naar het afdrukdialoogvenster te gaan.
- Als u klikt op Fax verzenden maar uw fax niet geadresseerd is, wordt de volgende foutmelding weergegeven:

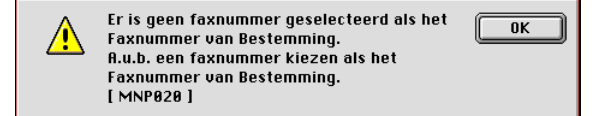

Klik op **OK** om naar het dialoogvenster **Fax verzenden** te gaan.

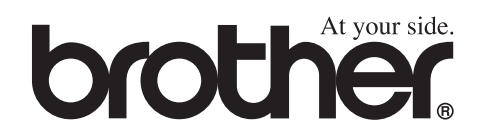

Deze machine is alleen goedgekeurd voor gebruik in het land waarin ze is gekocht. Plaatselijke Brother-kantoren of hun wederverkopers ondersteunen uitsluitend machines die in hun eigen land gekocht zijn.